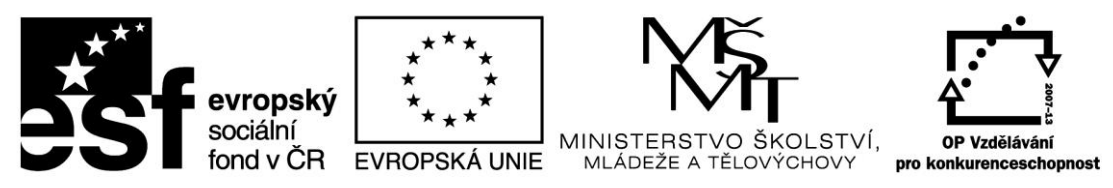

INVESTICE DO ROZVOJE VZDĚLÁVÁNÍ

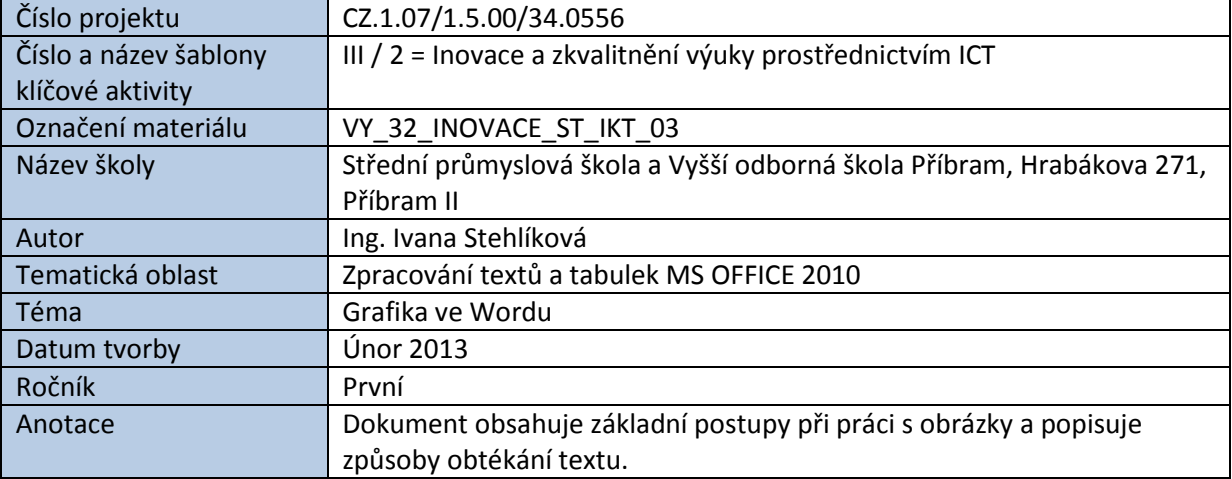

# PRÁCE S OBRÁZKY VE WORDU

S obrázky se nejčastěji setkáváme u dokumentů typu nabídka, leták, propagační materiál, ale také u technických zpráv či příloh.

Nejrozšířenějším obrázkovým formátem současnosti je pravděpodobně formát JPG, ale je možné použít i GIF, PNG, WMF a další.

### **Postup vložení obrázku do dokumentu:**

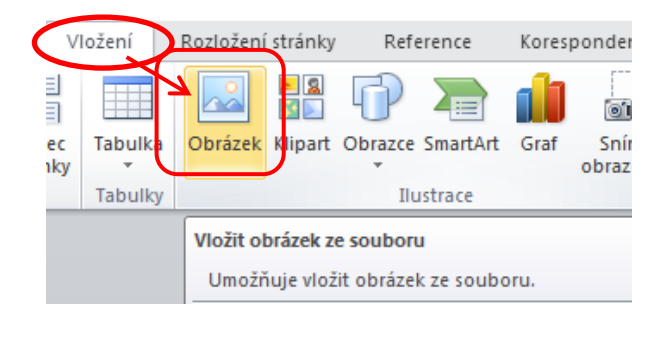

**Určení místa na disku s obrázkem. Zde vybíráme obrázku typu JPG.**

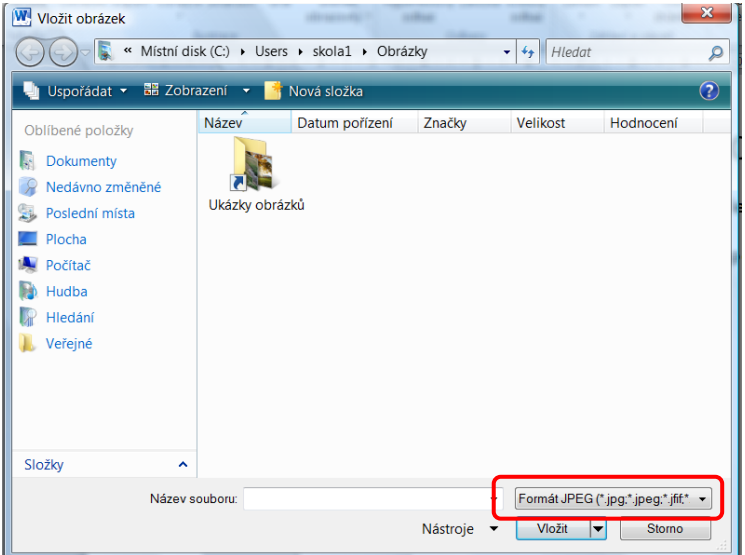

### **Základní operace s vloženými obrázky:**

- **Kopírování** CTRL + tažení myší, event. kombinace CTRL C CTRL V
- **Přesun** tažení myší, event. kombinace CTRL X CTRL V
- **Zvětšení/zmenšení při zachování proporcí obrázku** tažením za rohové úchopové body
- **Smazání obrázku** klávesa DELETE
- **Otáčení obrázku** otáčením zeleného bodu

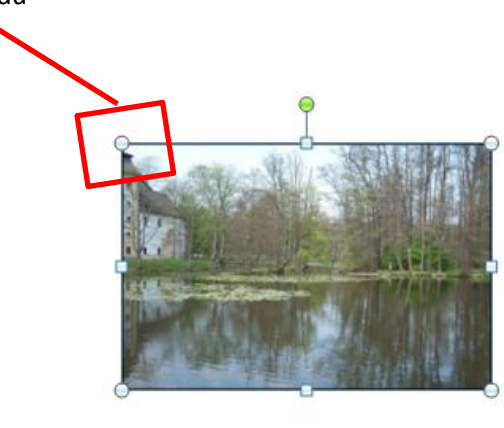

### **Nastavení vlastností obrázků je možné provádět dvěma základními způsoby:**

A/ Ikonami na pásu karet pod nabídkou **Formát**. Ikony jsou rozdělený do sekcí *Upravit, Styly obrázků, Uspořádat* a *Velikost.*

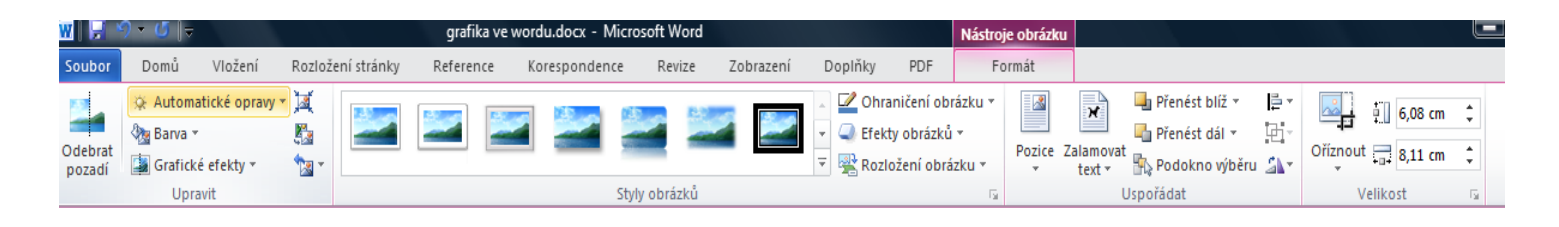

B/ Přes místní nabídku (stiskem pravého tlačítka myši na označeném obrázku. Další možnosti se zobrazí po kliknutí na příslušnou položku seznamu, např. **Formát obrázku**.

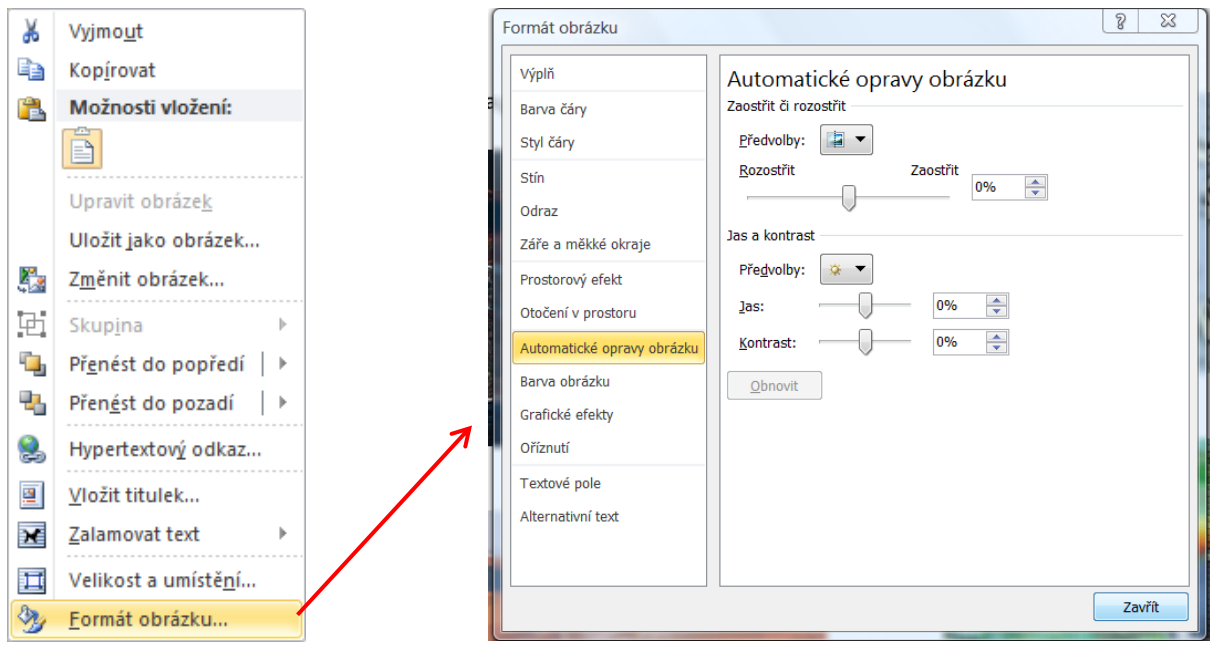

Po vložení obrázku do souvislého textu zpravidla řešíme jeho "obtékání", tj. jakým způsobem bude text kolem obrázku uspořádán.

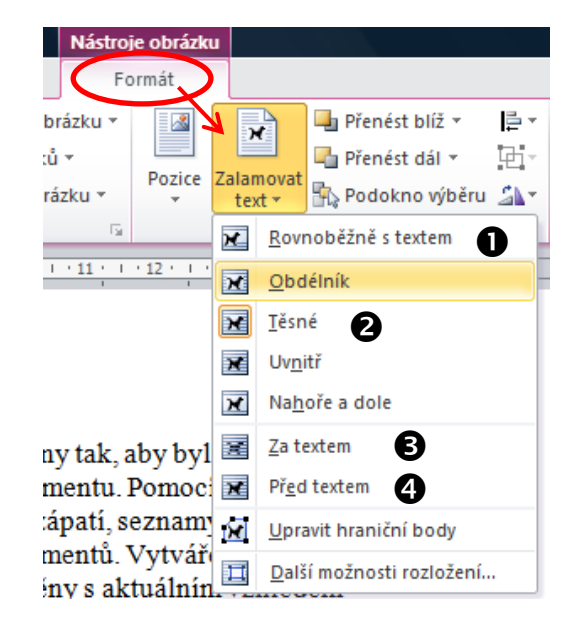

#### **Nejčastější případy obtékání obrázku textem:**

#### *Ukázka:*

Galerie na kartě Vložení obsahují položky, které jsou navrženy tak, aby byly sladěny s celkovým vzhledem dokumentu. Pomocí těchto galerií lze vkládat tabulky, záhlaví, zápatí, seznamy, titulní stránky a další stavební bloky dokumentů. Vytvářené obrázky, grafy a diagramy jsou také sladěny s aktuálním vzhledem dokumentu.

Většina ovládacích

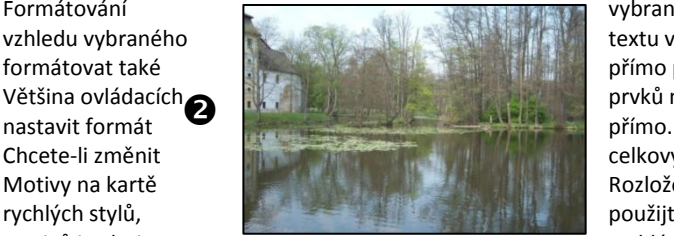

Formátování vybraného textu v dokumentu lze snadno změnit volbou vzhledu vybraného textu v galerii rychlých stylů na kartě Domů. Text je možné formátovat také přímo pomocí dalších ovládacích prvků na kartě Domů. prvků nabízí možnosti použít vzhled aktuálního motivu nebo

Chcete-li změnit celkový vzhled dokumentu, použijte nové prvky ve skupině Motivy na kartě Rozložení stránky. Chcete-li změnit vzhledy dostupné v galerii rychlých stylů, použijte příkaz Změnit aktuální sadu rychlých stylů. Galerie motivů i galerie **rychlých stylů obsahují příkazy umožňující kdykoli obnovit** 

vzhled dokumentu podle originálu obsaženého v aktuální šabloně. Galerie na kartě Vložení obsahují položky, které jsou navrženy tak, aby byly sladěny s celkovým vzhledem dokumentu. Pomocí těchto galerií lze vkládat tabulky, záhlaví, zápatí, seznamy, titulní stránky a další stavební bloky dokumentů. Vytvářené obrázky, grafy a diagramy jsou také sladěny s aktuálním vzhledem dokumentu.

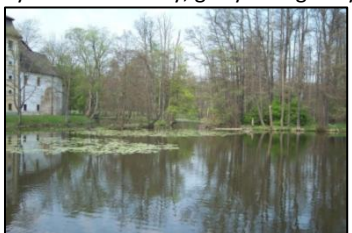

Formátování vybraného textu v dokumentu lze snadno změnit volbou vzhledu vybraného textu v galerii rychlých stylů na kartě Domů. Text je možné formátovat také přímo pomocí dalších ovládacích prvků na kartě Domů. Většina ovládacích prvků nabízí možnosti použít vzhled aktuálního motivu nebo nastavit formát přímo.

Chcete-li změnit celkový vzhled dokumentu, použijte nové prvky ve skupině Motivy na kartě Rozložení stránky. Chcete-li změnit vzhledy dostupné v galerii rychlých stylů, použijte příkaz Změnit aktuální sadu rychlých stylů. Galerie motivů i galerie

šabloně. Pomod<sup>4</sup> ěc Formátován kartě Domů prvků nabíz

 $\Omega$ 

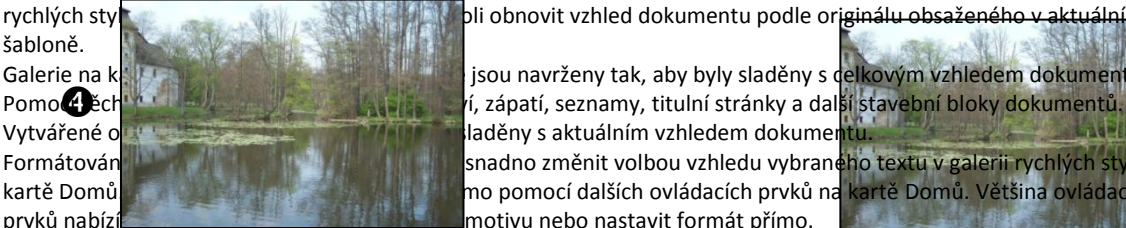

Galerie na kartě Vložení obsahují položky, které jsou navrženy tak, aby byly sladěny s celkovým vzhledem dokumentu. rí, zápatí, seznamy, titulní stránky a dal<mark>ší stavební bloky dokumentů</mark>. Vytvářené o**brázky, grafy a diagramy jsou také sladěny** s aktuálním vzhledem dokument snadno změnit volbou vzhledu vybraného textu v galerii rychlých stylů na

❸

mo pomocí dalších ovládacích prvků na kartě Domů. Většina ovládacích motivu nebo nastavit formát přímo.

## **Možnosti úprav vložených obrázků:**

S obrázky lze v dokumentu provádět řadu dalších úprav, jako je např. přebarvení, nastavení průhlednosti, různé styly a efekty, změna ostrosti, jasu a kontrastu obrázku. Dále je možné nastavit přesné rozměry obrázku, zarovnat jej v rámci stránky nebo jej oříznout na libovolný tvar.

Tyto poměrně široké možnosti sice nenahradí programy určené pro úpravu obrázků a fotografií, přesto nabízí širokou škálu funkcí a umožňují poměrně snadno a rychle upravit vložené obrázky bez nutnosti instalace a znalosti externího software.

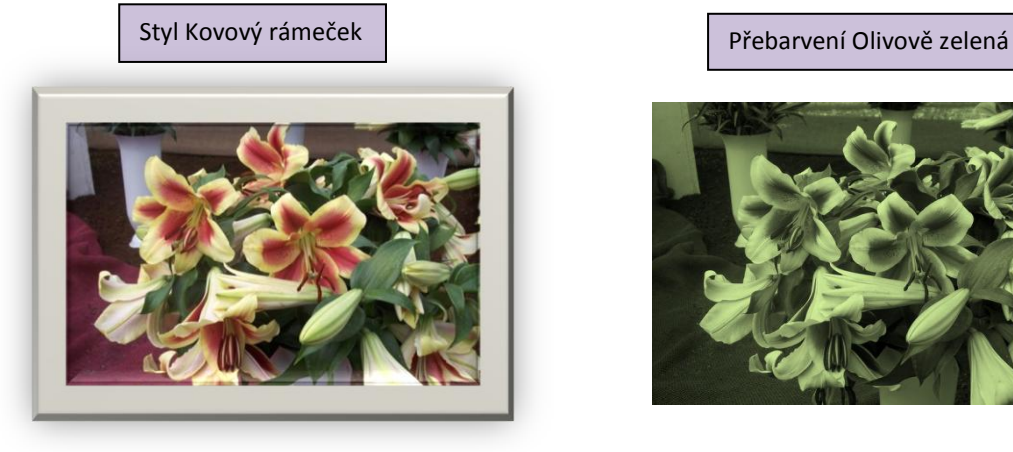

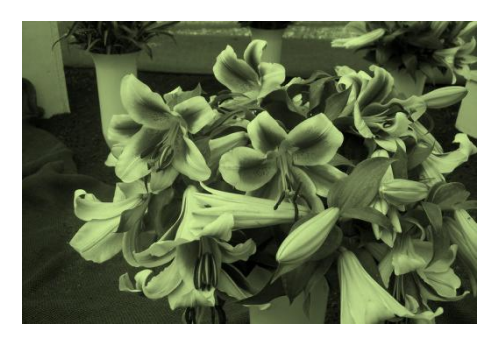

Zvýšení jasu, snížení kontrastu

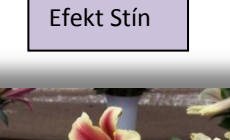

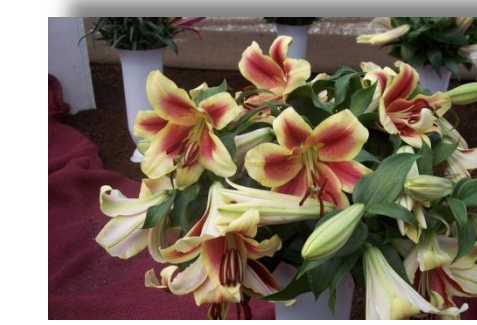

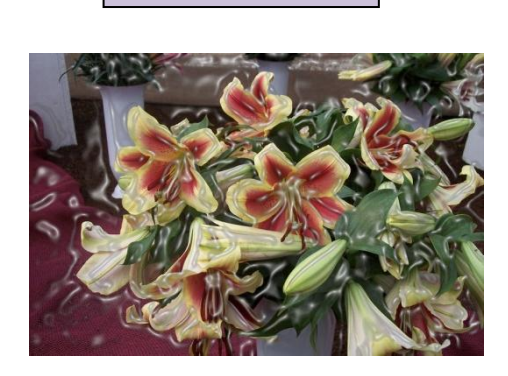

*Zdroje: text byl generován funkcí RAND, která je součástí Wordu. Obrázky pochází z archivu autorky.*

Plastický efekt Oříznutí na obrazec

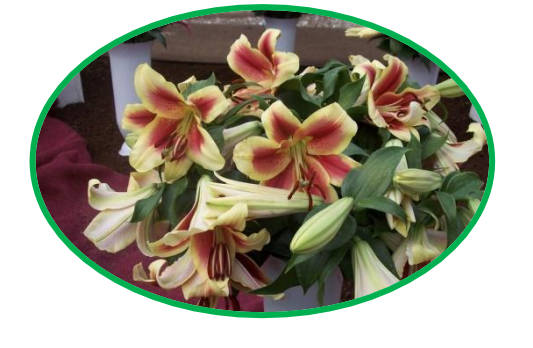